## **NORTHERN ARIZONA**<br>UNIVERSITY **NAU** Training Development and Technology Adoption

## **SETTING UP SIMULTANEOUS RING AND CALL FORWARDING ON MICROSOFT TEAMS**

**On a desktop**

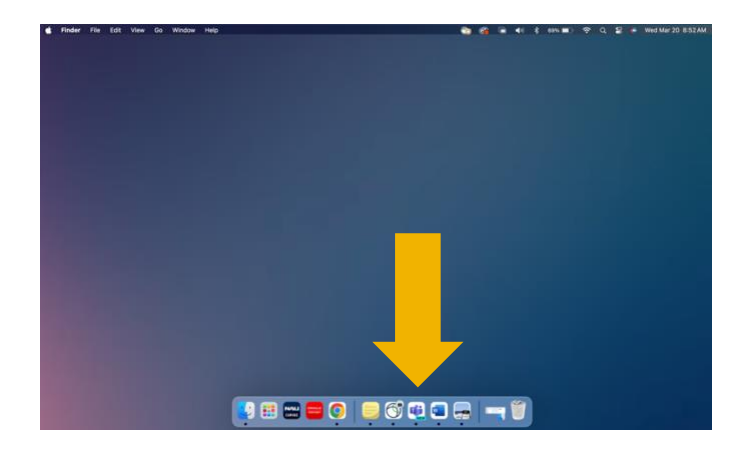

 $\mathbb{R}$ 

First, open the Microsoft Teams desktop app. Click the ellipses in the upper

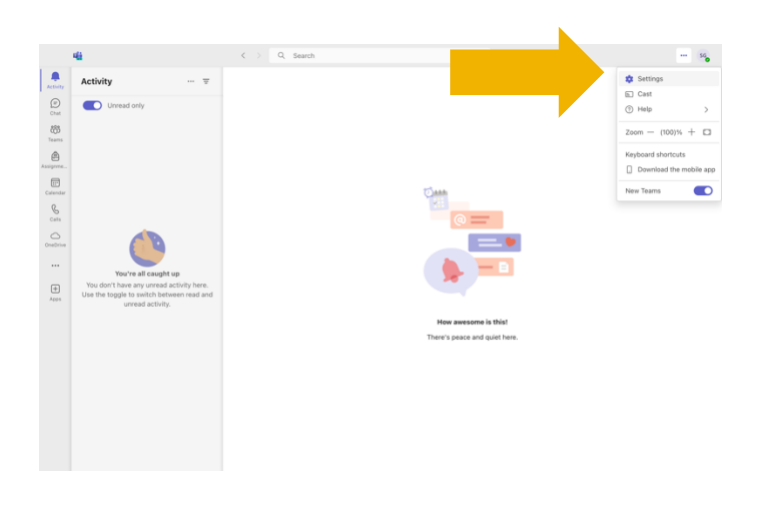

A pop up will appear, click "Settings".

## right-hand corner.

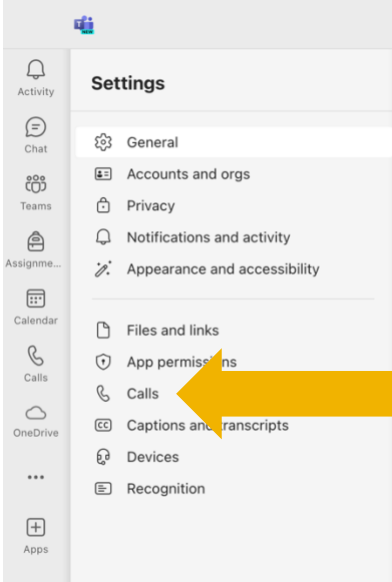

Under "Settings" on the left-hand side click "Calls".

**Have questions? Call the Service Desk** 928.523.3335 or open a Service Now ticket

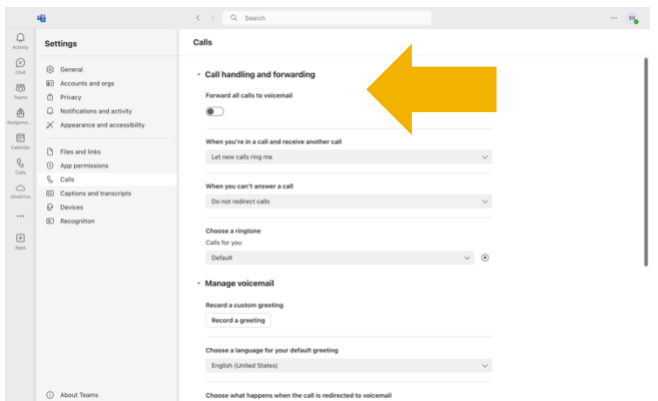

In the "Calling Handling and Forwarding" section you can select your simultaneous ring and call forwarding options.

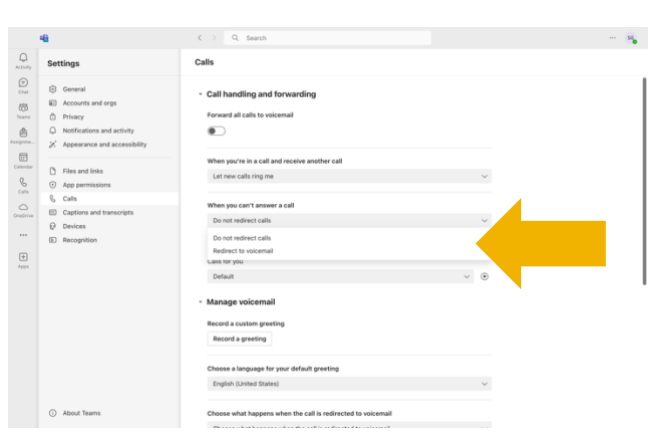

Under "When you can't answer a call" you can select "do not redirect calls" "redirect to voicemail" or "redirect to a new number or contact."

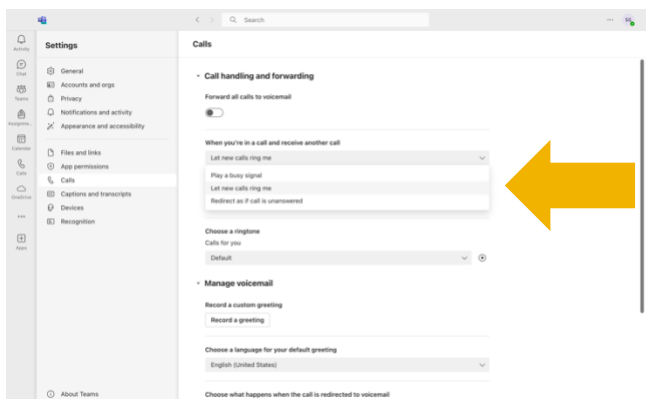

Under "When you're in a call and receive another call" you can select to "play a busy signal" "let new calls ring to me" or "Redirect as if call is unanswered."

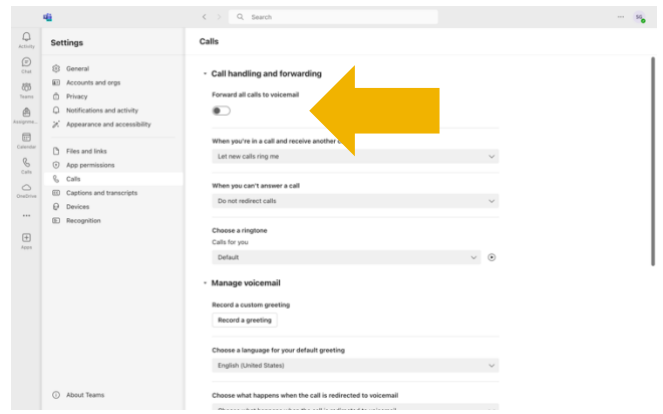

You can forward all calls by toggling the button under "Forward all calls."

> **Have questions? Call the Service Desk** 928.523.3335 or open a Service Now ticket